## **ACCESSOUTDOORS**

# **App Guide**

### **Start Tracking**

Launch the AccessOutdoors app and verify that your GPS/cellular signal is turned on. Select the trail you are going to map from the menu, or choose to track without a route. Now you can hit the "Start Tracking" button and begin your journey.

### **Add Ratings**

Start each trail by adding your first mark for terrain. Tap the " $\pm$ " button to add points and ratings along the trail. You can add ratings for terrain quality, amenities, access points, places, hazards and closures. Select the feature that you are rating from the list, give it an accessibility score, add photos/videos and write a short description.

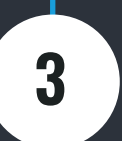

**2**

**1**

#### **Finish**

When you are finished tracking, hit the "Stop Tracking" button. You will have the option to resume tracking or completely STOP and upload your progress.

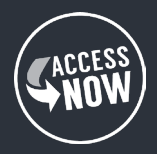